# **Vorgehensweise bei der Fehlerbehebung für das Service-Applet "Host nicht gefunden" auf SIP IP-Telefonen**

# **Inhalt**

Einleitung Voraussetzungen Anforderungen Verwendete Komponenten Problem Ursachen **Lösung** 

# **Einleitung**

In diesem Dokument wird die Fehlerbehebung für das Service-Applet "Host nicht gefunden" auf IP-Telefonen beschrieben, die bei Cisco Unified Communications Manager (CUCM) registriert sind.

## **Voraussetzungen**

#### **Anforderungen**

Cisco empfiehlt, dass Sie über Kenntnisse in folgenden Bereichen verfügen:

- CUCM-Version 10.0 und höher
- IP-Telefone
- Bulk Administration Tool (BAT)

#### **Verwendete Komponenten**

Die Informationen in diesem Dokument basieren auf folgenden Software-Versionen:

- CUCM-Version 10.0
- IP-Telefone

Die Informationen in diesem Dokument beziehen sich auf Geräte in einer speziell eingerichteten Testumgebung. Alle Geräte, die in diesem Dokument benutzt wurden, begannen mit einer gelöschten (Nichterfüllungs) Konfiguration. Wenn Ihr Netz Live ist, überprüfen Sie, ob Sie die mögliche Auswirkung jedes möglichen Befehls verstehen.

# **Problem**

Wenn Ihr Telefon eines dieser Verhalten zeigt, sind Sie von dem Problem betroffen.

- IP-Telefone zeigen ein Service-Applet immer im Leerlauf auf dem Bildschirm an
- Selbst wenn Sie die Servicetaste nicht drücken, wird das Service-Applet auf dem Telefonbildschirm angezeigt.

• Bei SIP-Telefonen wird das Problem in einem Fenster mit der Bezeichnung "Idle Application" (Anwendung im Leerlauf) angezeigt. Auf dem Bildschirm wird die Fehlermeldung "Host nicht gefunden" angezeigt. Dies wird im Bild gezeigt.

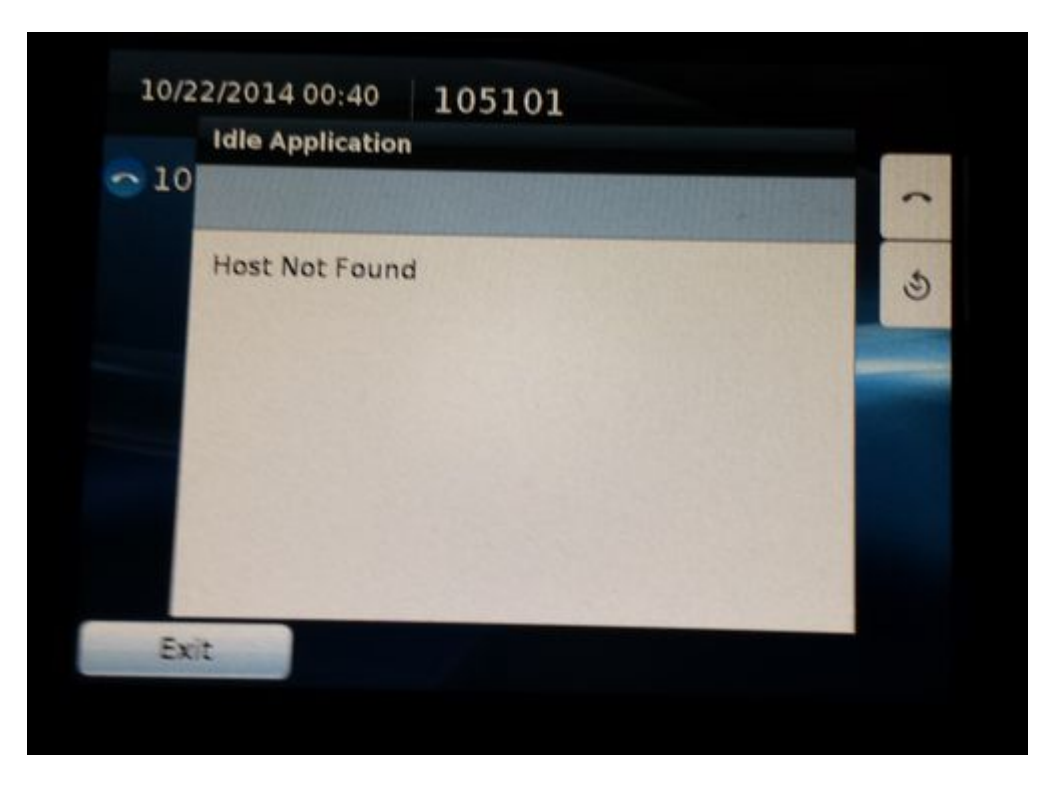

#### **Ursachen**

- Ab CUCM 10.0 wird die automatische Registrierung durch einen neuen Parameter geregelt, mit dem Sie die Vorlage auswählen können.
- Der Parameter ist die **Universal Device Template (Universelle Gerätevorlage)** mit dem Standardwert **Auto-registration Template (Vorlage für automatische Registrierung).**
- Für die **Vorlage zur automatischen Registrierung** ist standardmäßig eine Idle URL konfiguriert.
- Die Telefone, die sich automatisch registrieren, verwenden diese Vorlage und daher erhält das Telefon auch die Idle URL in seiner Konfiguration
- Wenn das Telefon inaktiv ist, wird das Service-Applet daher angezeigt.

### **Lösung**

Schritt 1: Navigieren Sie zu **Benutzerverwaltung > Benutzer/Telefon hinzufügen > Universelle Gerätevorlage**.

Schritt 2: Wählen Sie **Vorlage für automatische Registrierung aus**.

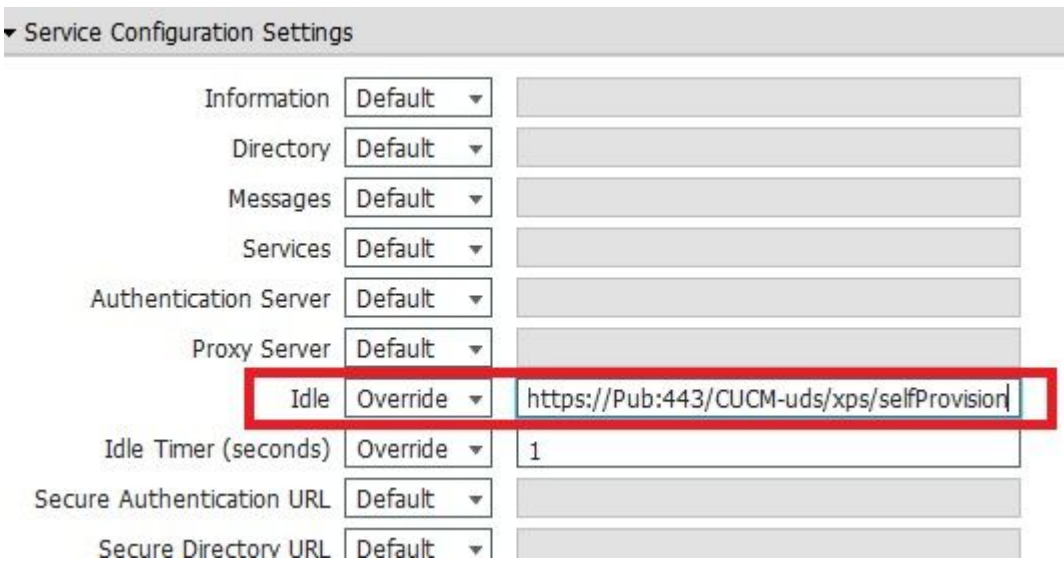

 Schritt 3: Vergewissern Sie sich unter **Service Configuration Settings** (Dienstkonfigurationseinstellungen), dass die URL für Leerlauf leer ist und das Dropdown-Menü auf **Override (Überschreiben)** festgelegt ist, wie im Bild gezeigt.

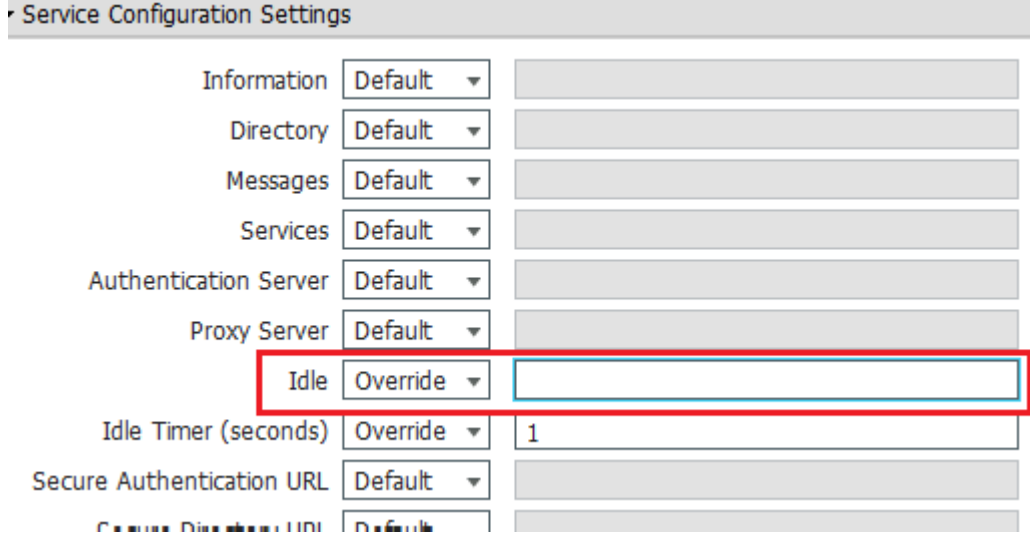

Schritt 4: Speichern Sie die Konfiguration.

Schritt 5: Navigieren Sie auf den Telefonen zur Startseite, und lassen Sie die Leerlauf-URL leer.

#### Schritt 6: **Speichern** und **Konfig. anwenden**.

Schritt 7. Zurücksetzen der Telefone Nach der Aktivierung sind die Telefone wieder normal.

**Hinweis**: Wenn mehrere Telefone betroffen sind, verwenden Sie BAT, um die Idle URL zu aktualisieren und leer zu speichern.

#### Informationen zu dieser Übersetzung

Cisco hat dieses Dokument maschinell übersetzen und von einem menschlichen Übersetzer editieren und korrigieren lassen, um unseren Benutzern auf der ganzen Welt Support-Inhalte in ihrer eigenen Sprache zu bieten. Bitte beachten Sie, dass selbst die beste maschinelle Übersetzung nicht so genau ist wie eine von einem professionellen Übersetzer angefertigte. Cisco Systems, Inc. übernimmt keine Haftung für die Richtigkeit dieser Übersetzungen und empfiehlt, immer das englische Originaldokument (siehe bereitgestellter Link) heranzuziehen.